## Generating resource revisions report

You can export the history of any Teamwork Cloud project into an Excel spreadsheet. Sharing project revision reports can be a quick and easy way to show progress to team leads or project managers.

To generate and download the resource revisions report

- 1. Navigate to the Resources application and go to the category where the relevant resource is located.
- 2. Do one of the following:
  - Click next to the resource and select **Generate revisions report.**
  - Open the Resource pane. On the resource details card click and select Generate revisions report.
  - Open the Resource pane. On the top right of the History card click the icon displayed below:

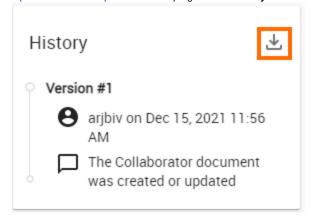

3. In the window that opens, select **Download** to generate and download the report.

Below is an example of a resource revisions report in XSLS format:

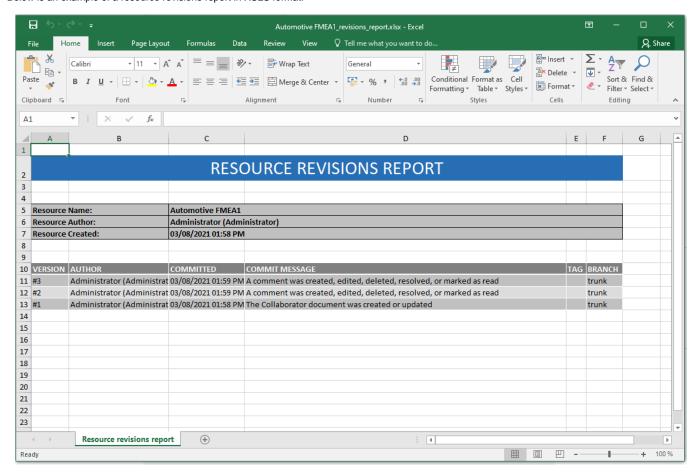